## **MANUAL INSCRIPCIÓN EQUIPOS COMPETICIÓN**

1. Para **poder inscribir jugadores a un equipo**, **antes todos y cada uno de los jugadores deben darse de alta en el aplicativo** entrando en las WEB: **[https://jarduera2.ehu.eus/kirolak//zonaabo.php?idioma=castellano](https://jarduera2.ehu.eus/kirolak/zonaabo.php?idioma=castellano)**

Y metiendo su **LDAP** y **Contraseña**

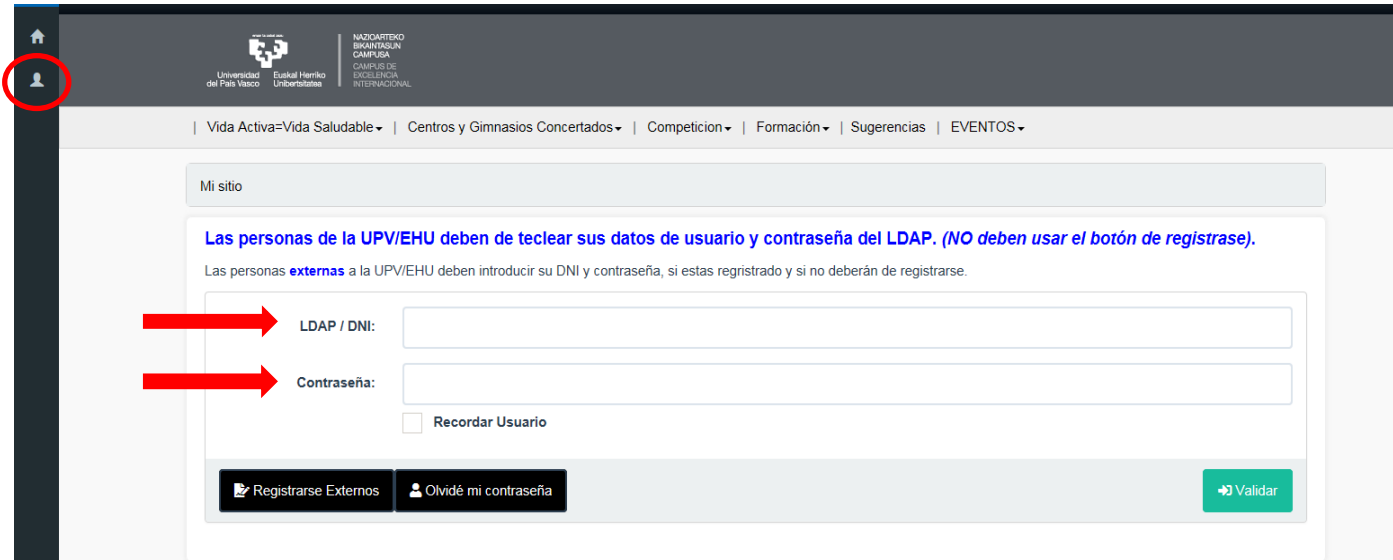

2. Para inscribirse en la Competiciones de equipo: 1º crear un Club en: Registro **Club de Competiciones**

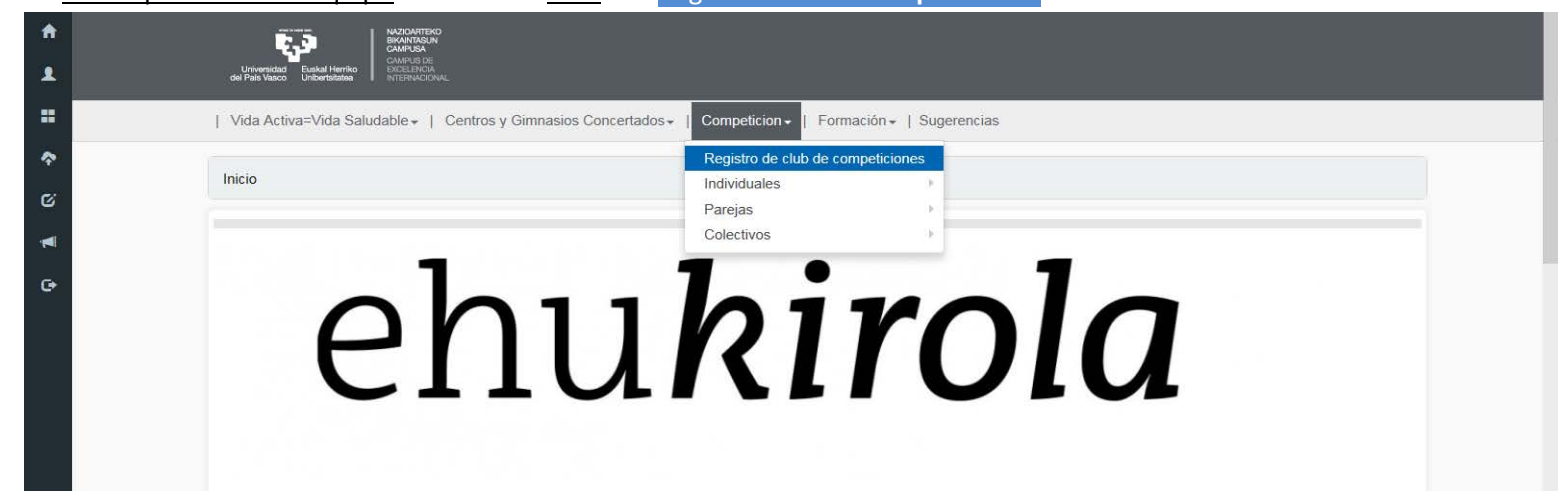

3. El **Representante/Delegado** en **Registrarse Externos** debe completar todos los datos solicitados para registrar el **Club**

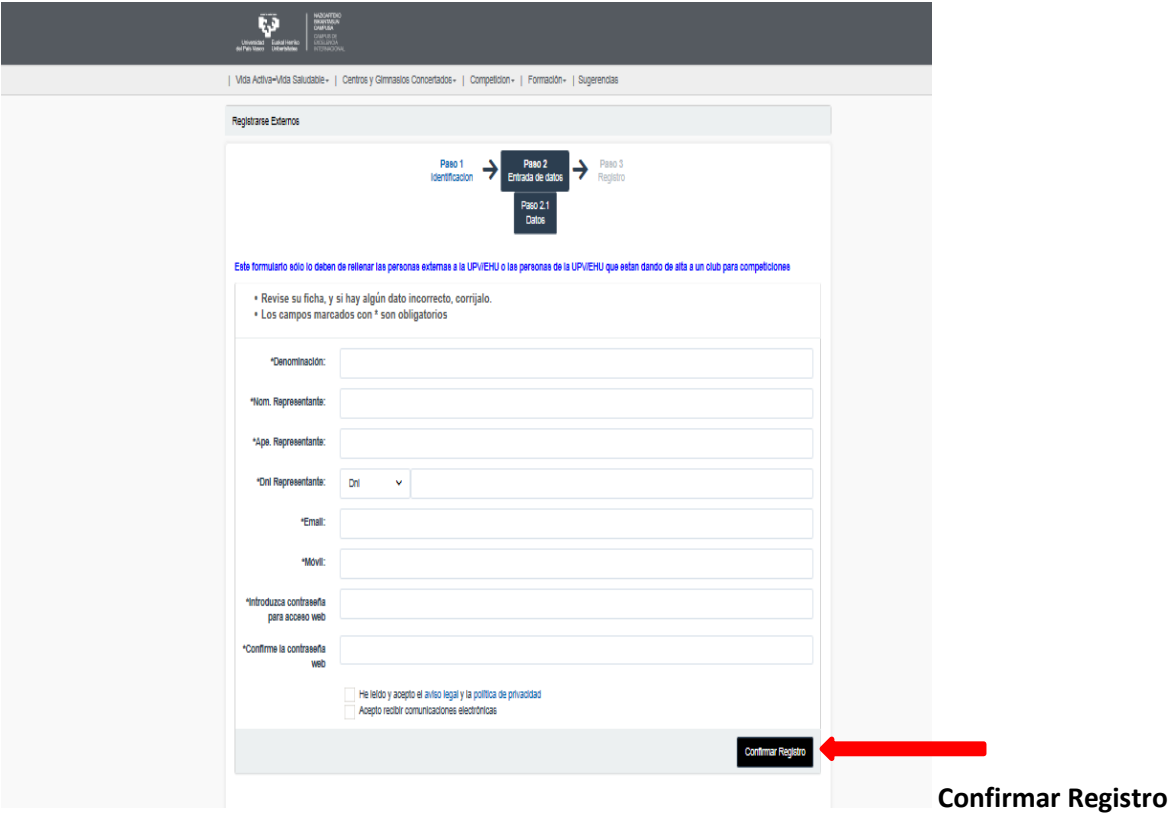

4. Una vez **Confirmado el registro del Club**, el **Representante/**Delegado, recibe un email con el Código de usuario y Clave (DEL CLUB) con los que podrá inscribir equipo/os en la Competición/es. **Importante: activar el enlace**.

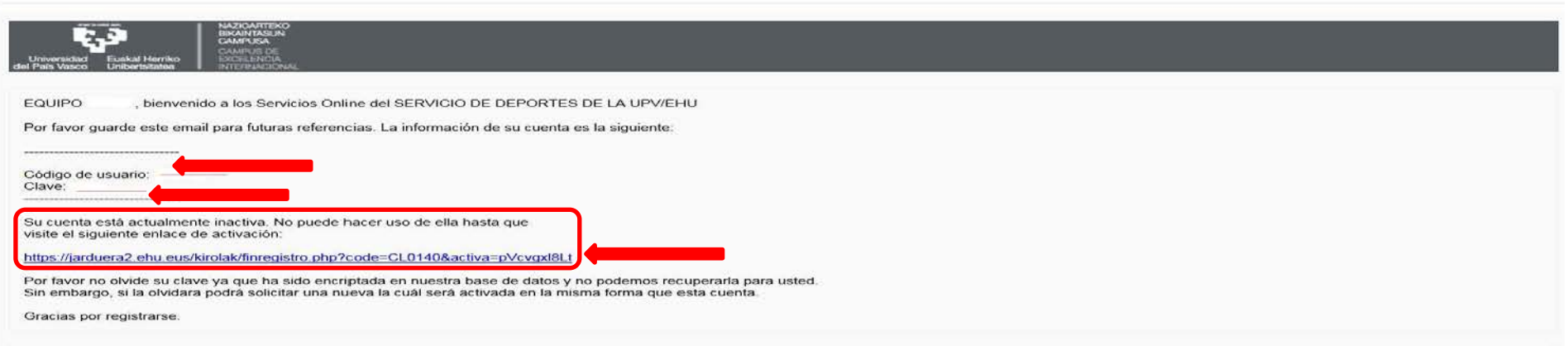

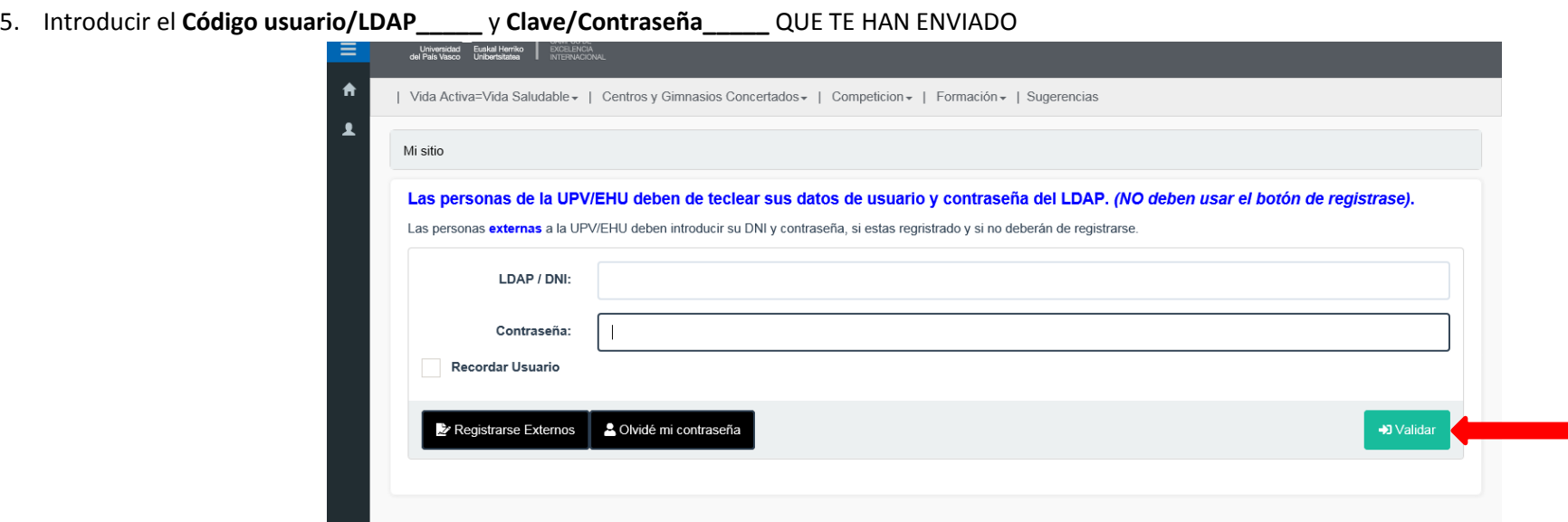

6. Una vez creado el Club, se crean el equipo/os del Club, clicando a la izquierda 'Mis equipos" y **+ Crear Equipo**

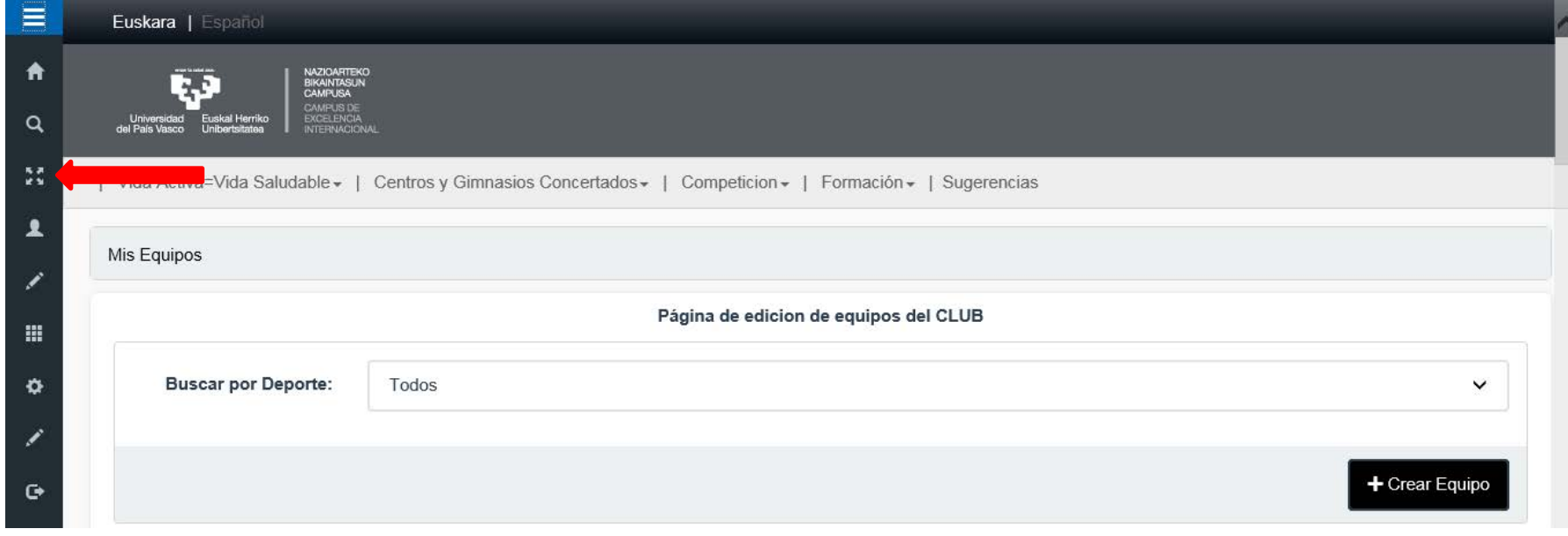

7. **+ Crear Equipo** completando los datos del formulario:

**Denominación:** n*ombre del equipo*.

**Deporte** (modalidad en la que se quiera participar)

## **Categoría (universitaria)**,

*\* Un Club puede crear tantos equipos como desee y de diferentes deportes.*

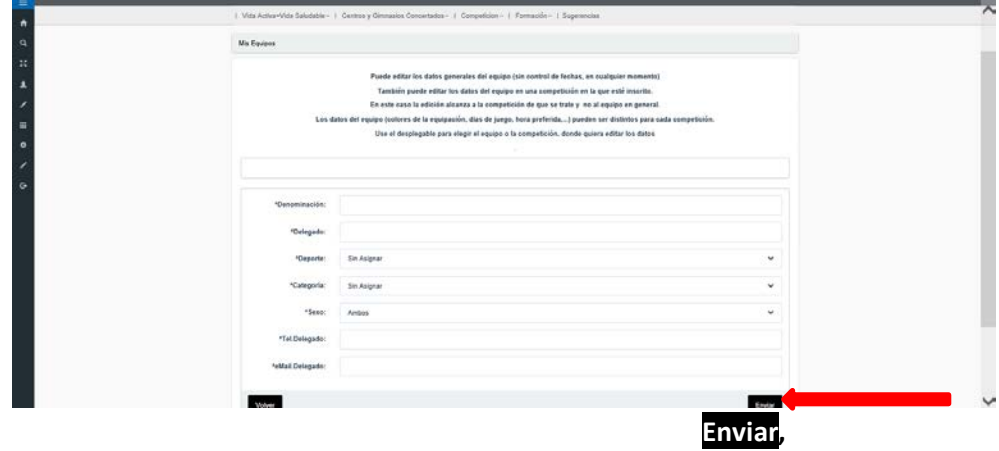

Debe aparecer el mensaje**:** *"Equipo Creado Correctamente"*

8. Una vez creado el equipo, se debe inscribir a los jugadores en el equipo. Para inscribir jugadores a un equipo pinchar sobre el equipo y luego clicar en **Ver Jugadores**

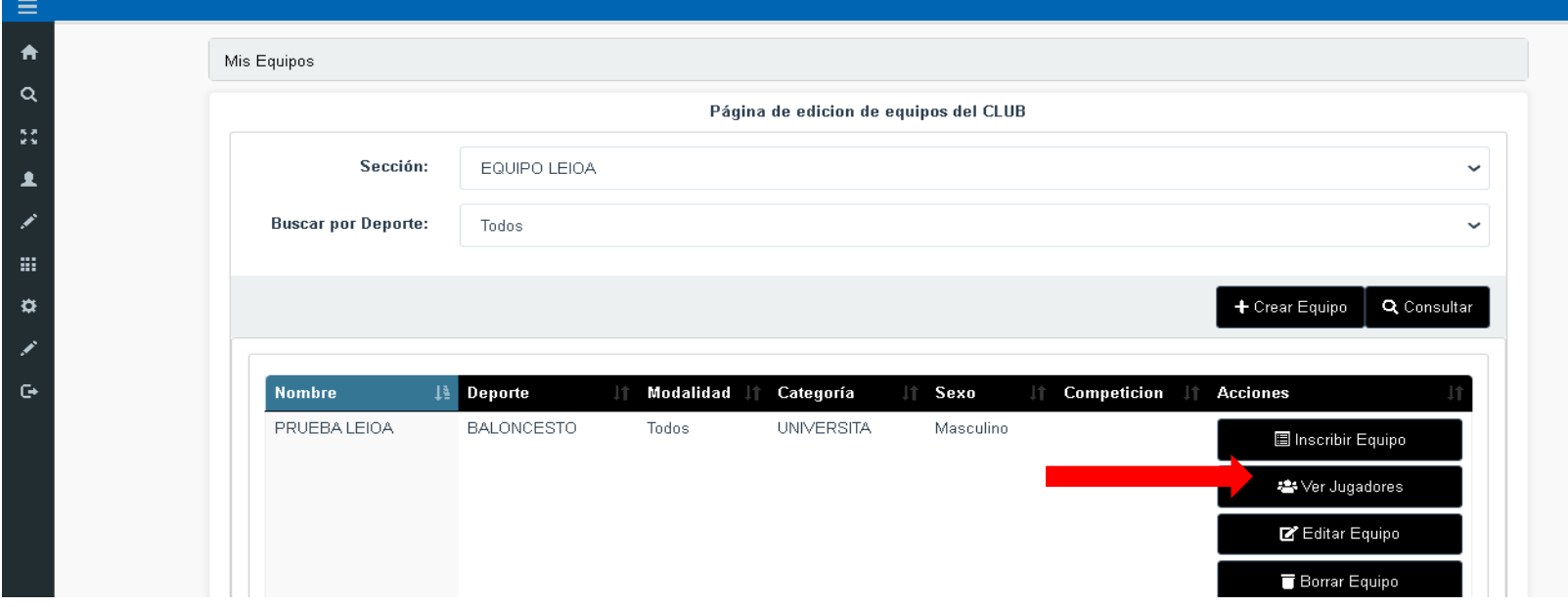

- 9. Para Inscribir/**Importar Jugador al equipo, es OBLIGATORIO que tod@s y cada uno de l@s integrantes se hayan dado de alta en el aplicativo (con su usuario LDAP y contraseña).**
- **\*** El Delegado/Representante también debe inscribirse como jugador, si quiere aparecer en el listado.

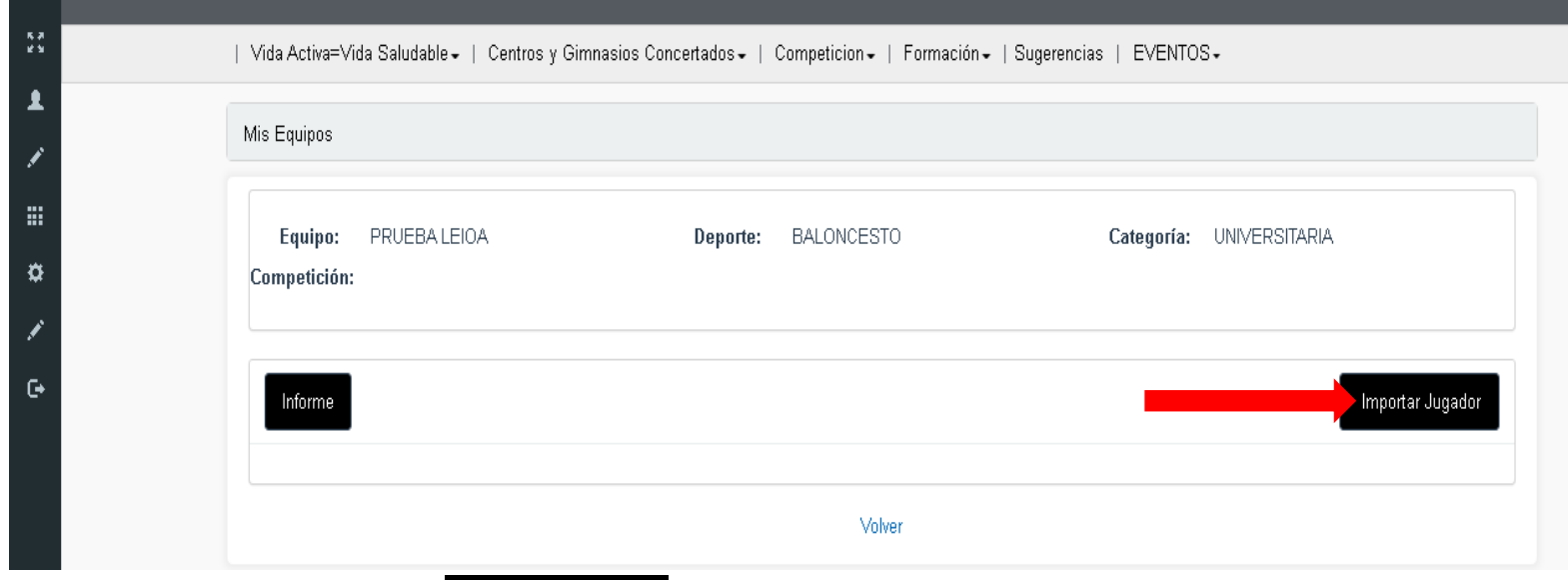

10. Poner del Jugador a inscribir, **DNI + letra** y clicar en Buscar en escuelas

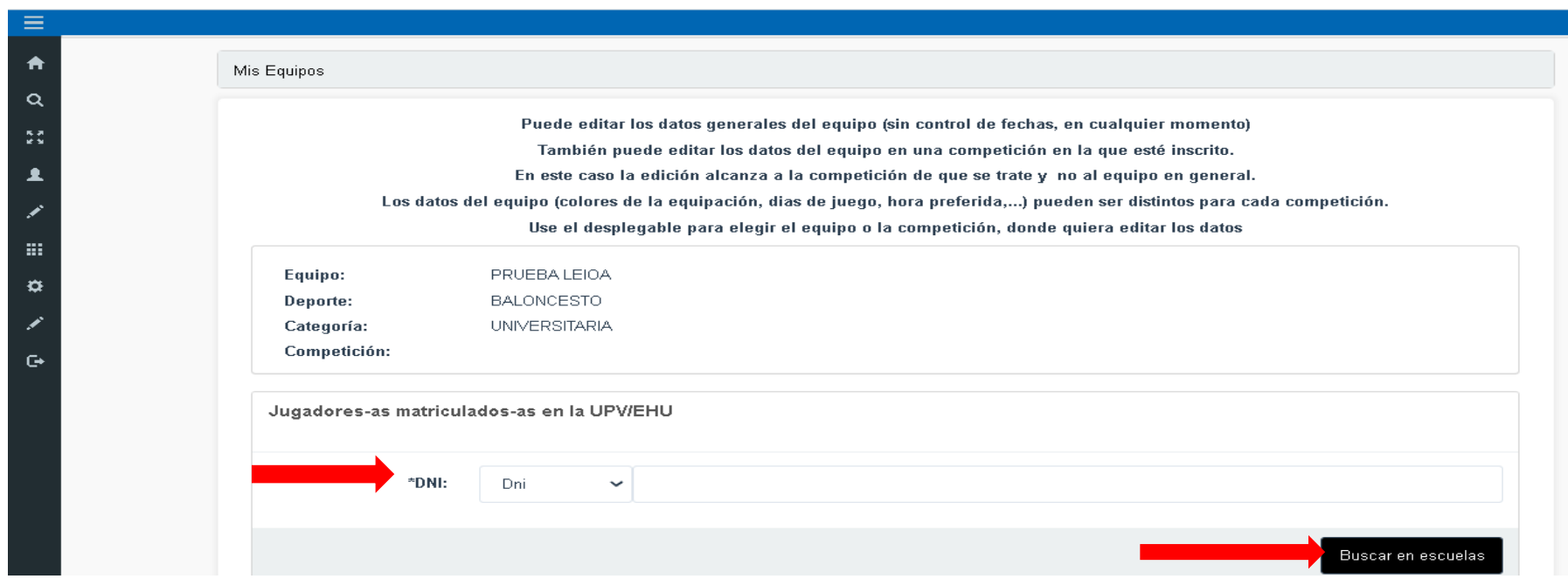

11. Aparece el jugador/a y clicar en **Añadir ((matizando el cargo: jugador, entrenador o presidente (delegado)**

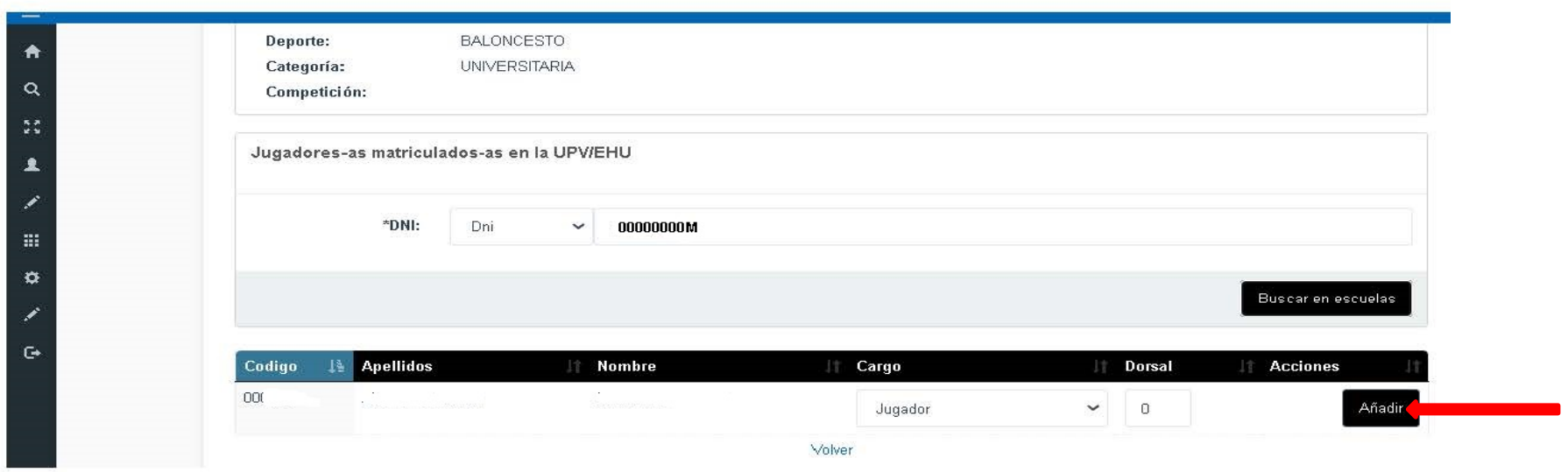

Clicar en **Volver**, para seguir añadiendo jugadores al equipo con el botón **Importar Jugador** hasta completar el equipo.

12. Inscribir equipo/os en la Competición, sólo aparecen las competiciones del deporte a las que se puede inscribir el equipo, clicar en **Inscribir Equipo**.

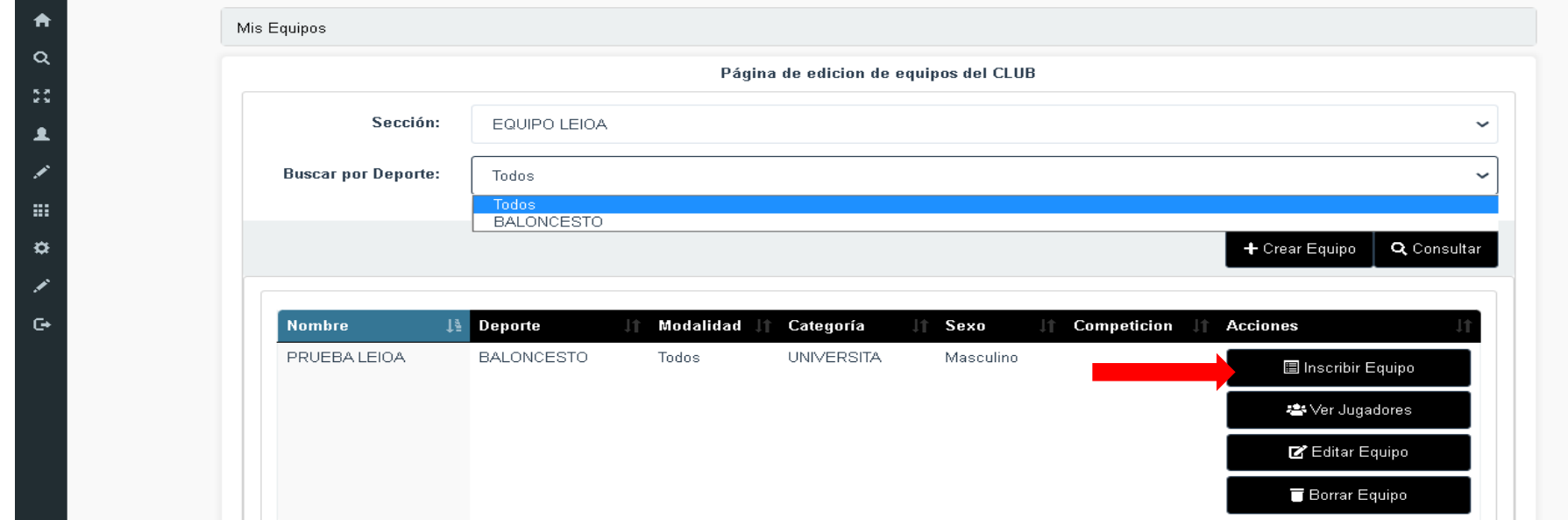

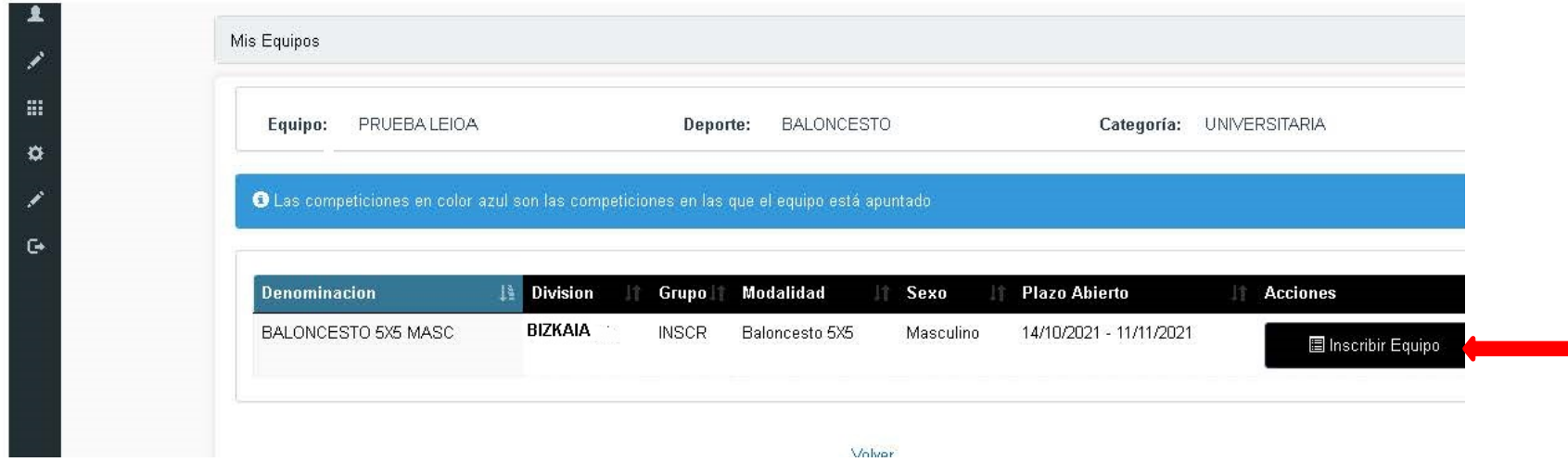

13. Aparece el Equipo con los jugadores. inscribir a l@s que vayan a participar.

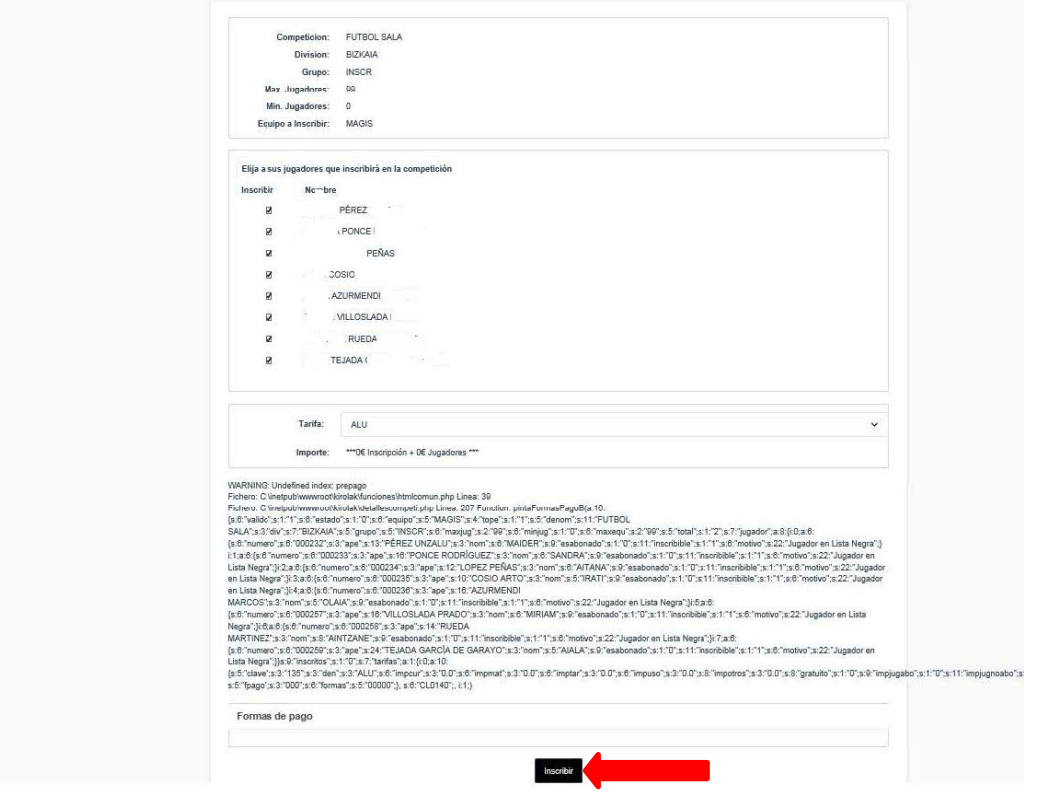

14. Al Delegado/**Representante** le llega a su correo, la confirmación de inscripción del equipo (con el nombre del equipo, Campus, número de jugadores inscritos….),

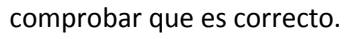

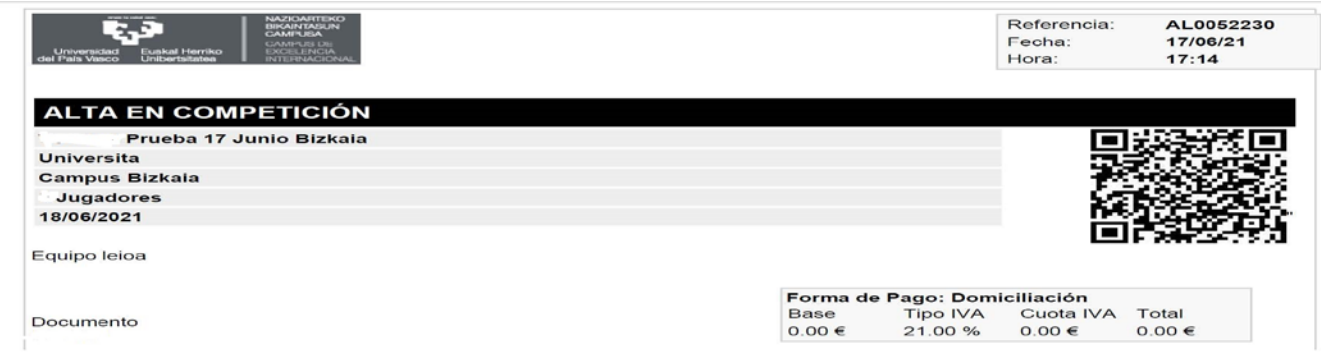

15. Una vez inscritos todos los equipos/equipo en la **Competición,** se pueden añadir jugadores o borrar jugadores de un equipo, unos días antes de la competición (siguiendo los mismos pasos anteriores). Seleccionas el equipo al que quieres añadir o quitar jugador y clicar en Ver Jugadores Aparece el listado con todos los jugadores del equipo, con los botones: **Importar Jugador** *(para añadir jugador)* y Borrar Jugador (*para quitar jugador)*

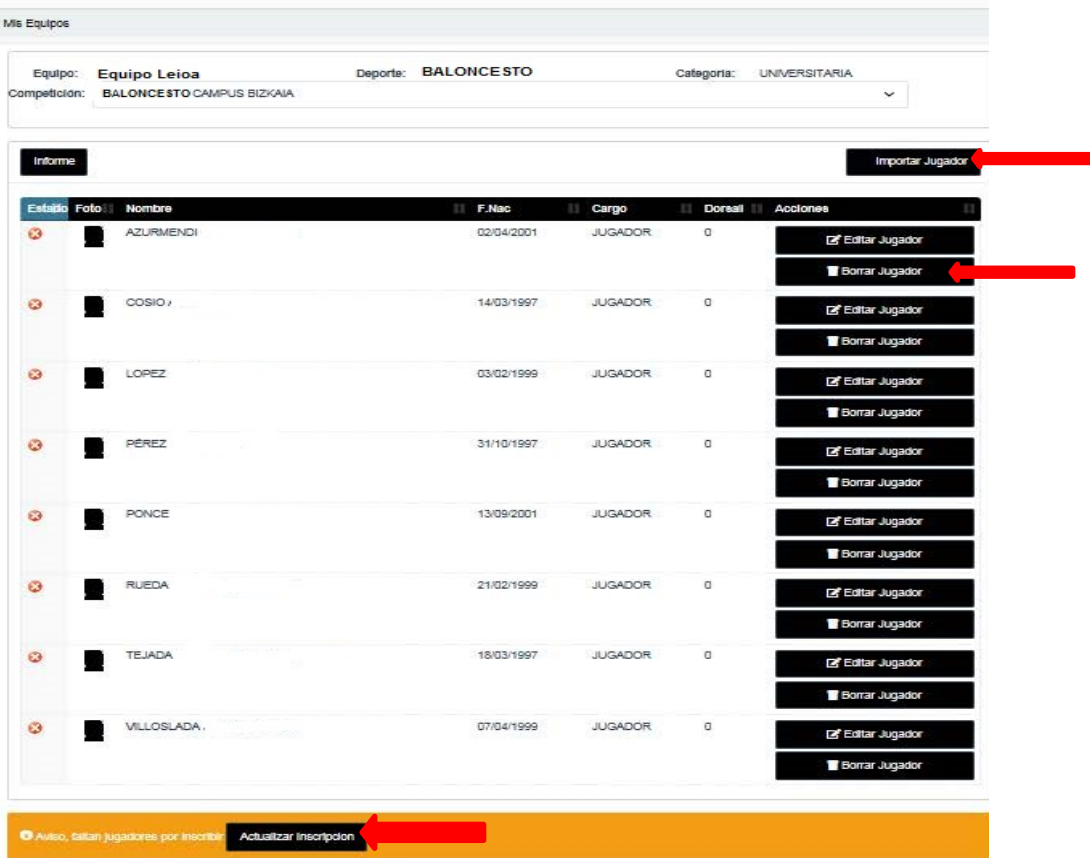

En la parte de abajo, con el botón: Actualizar inscripción se actualiza los nuevos jugadores inscritos y confirmación de la NUEVA inscripción del equipo

16. Desde el Menú izquierdo, se pueden ver los equipos inscritos en la Competición: **Mis Equipos,** los jugadores inscritos en el equipo: **Mis Jugadores**

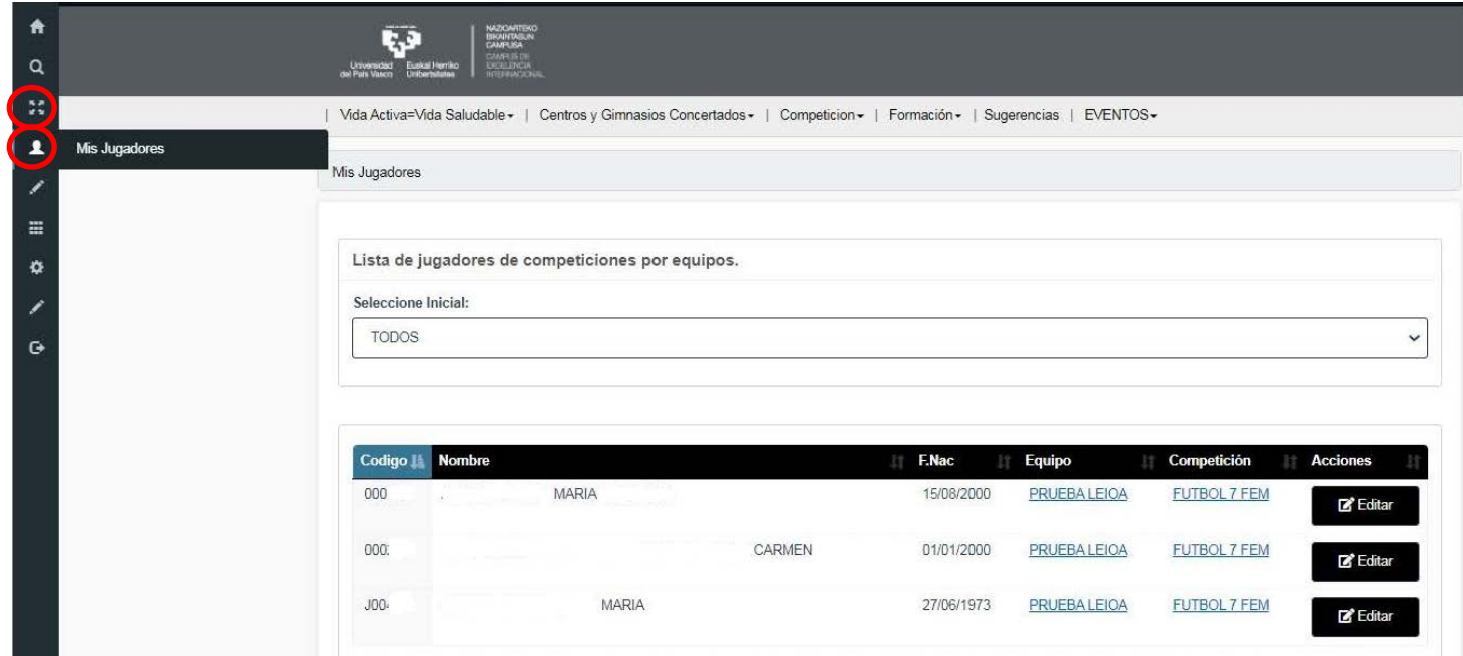